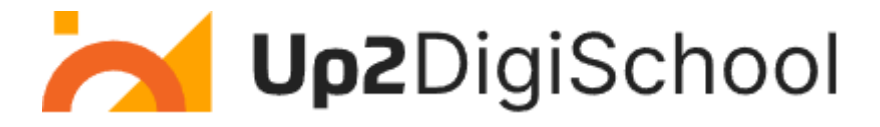

## **Mokymosi scenarijaus šablonas**

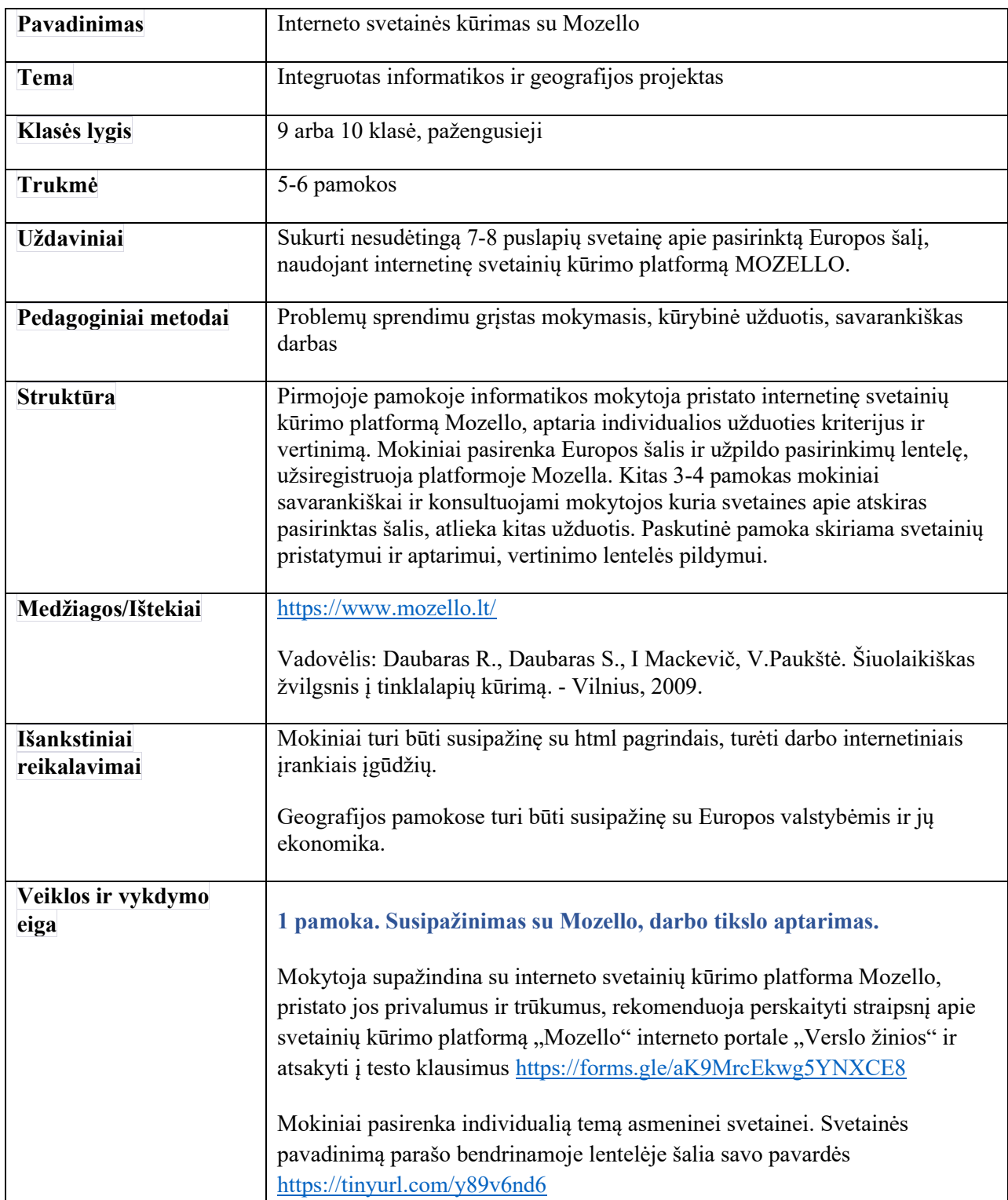

## Up2DigiSchool

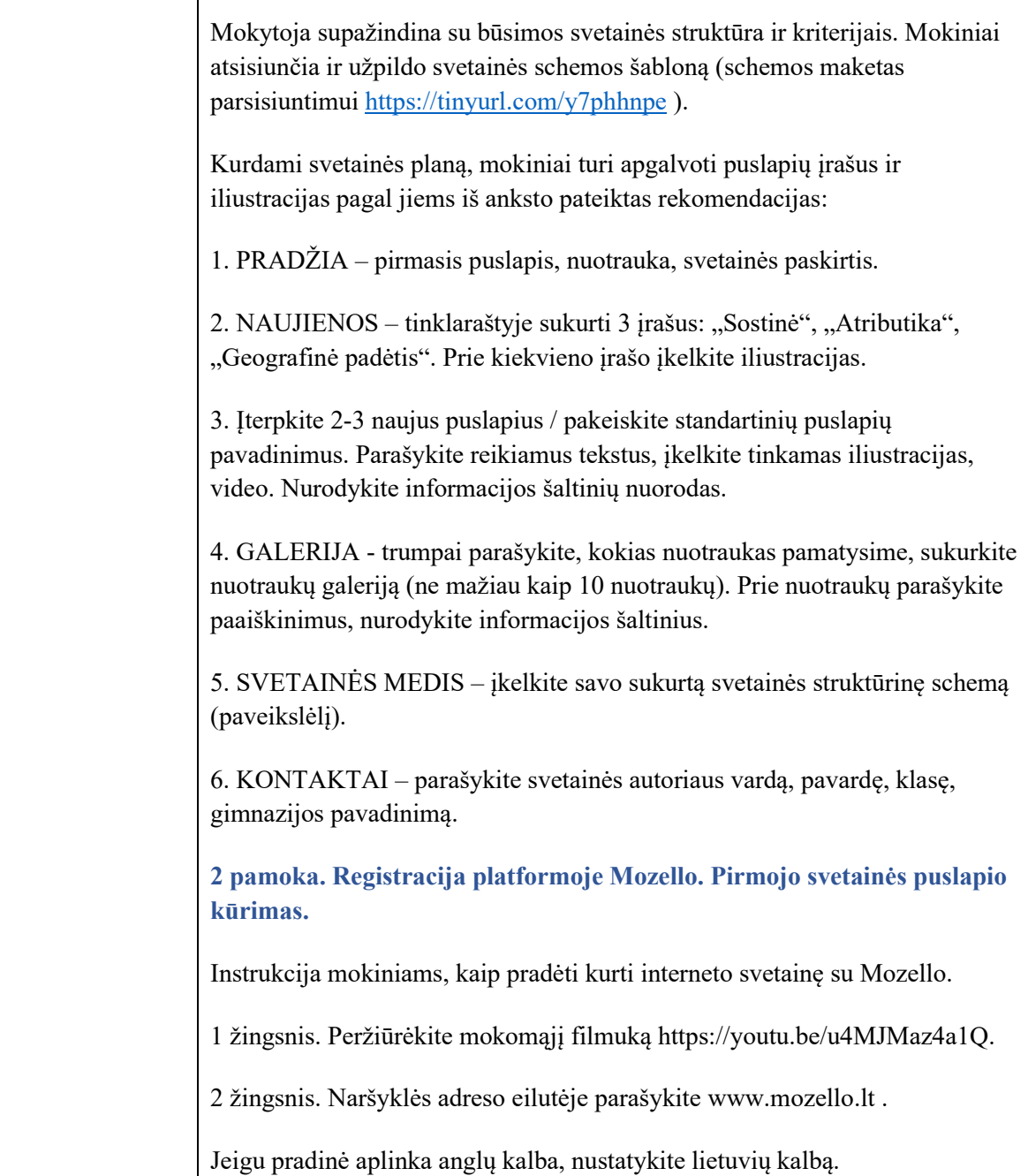

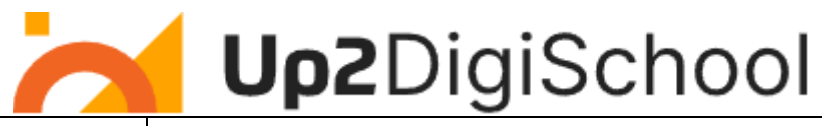

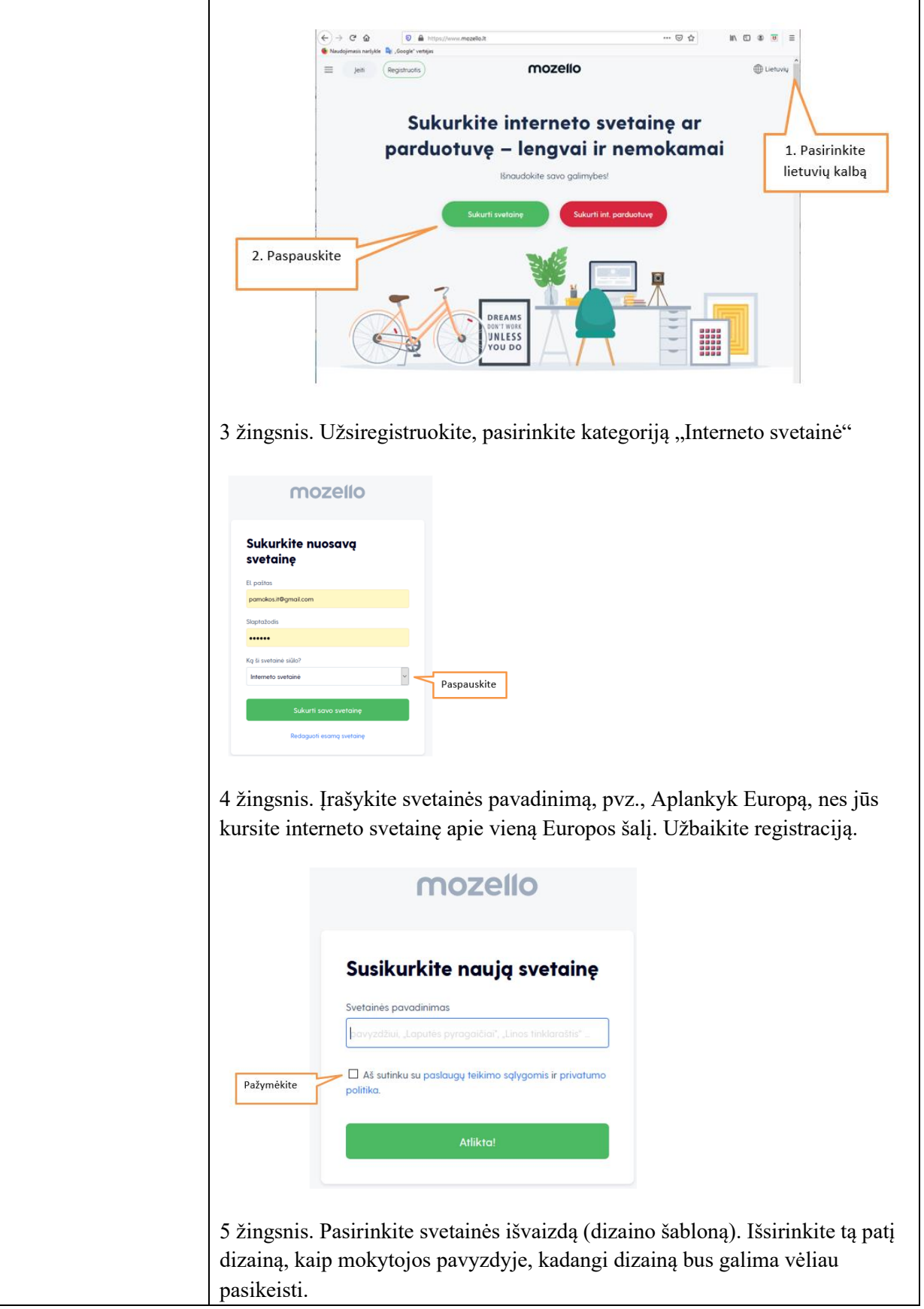

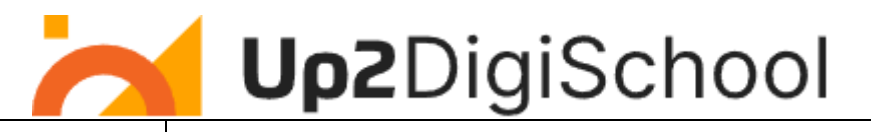

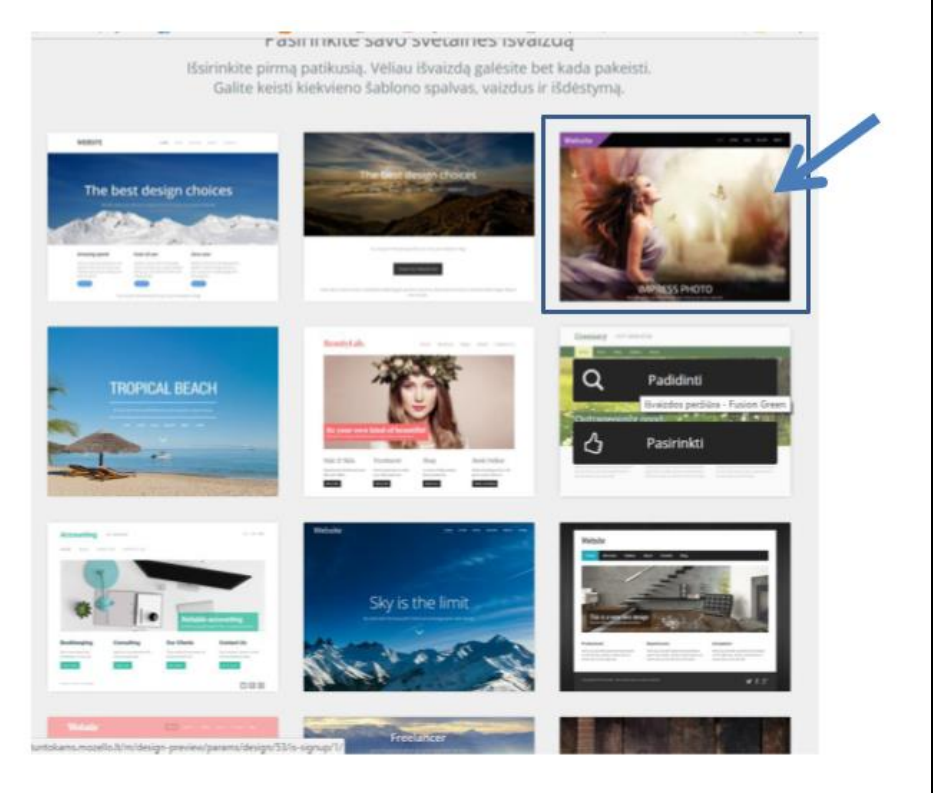

6 žingsnis. Įrašykite pavadinimą – tai bus jūsų pasirinkta Europos valstybė, pvz., Estija (žiūr. Google diske jūsų užpildytą šalių pasirinkimų lentelę).

Svetainės kūrimo ir redagavimo aplinka, kurią matote užsiregistravę (pirmas langas):

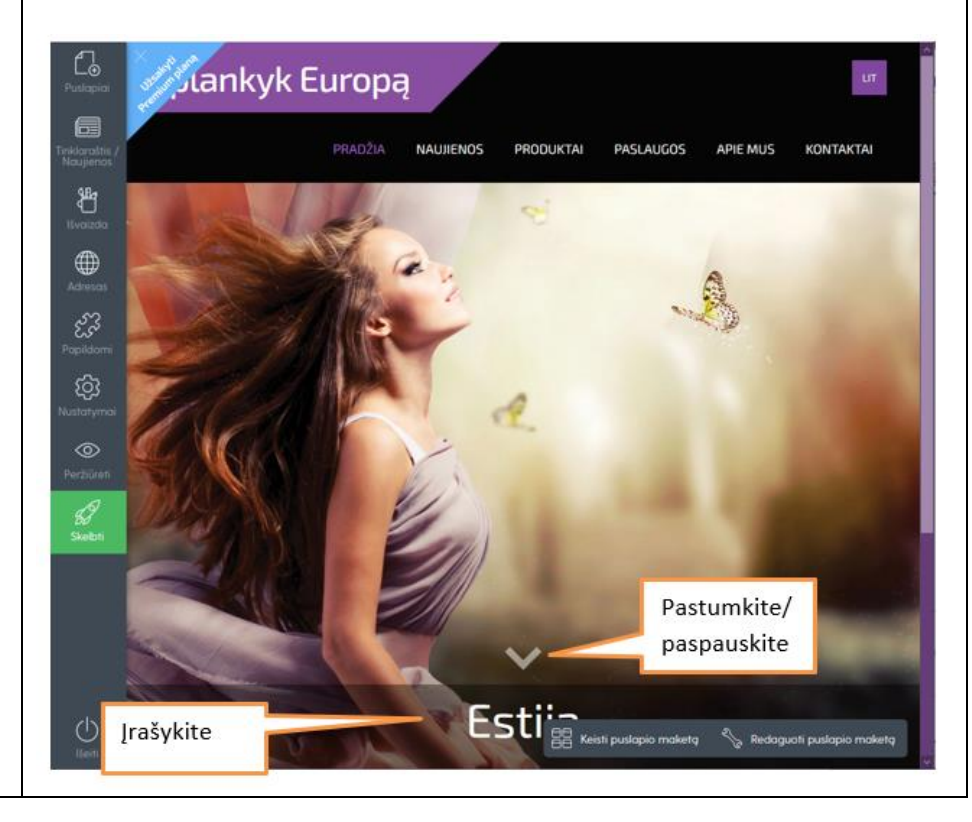

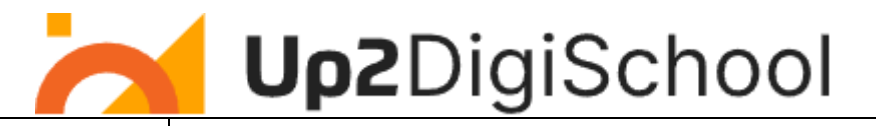

Pastumkite svetainės puslapį žemyn – matysite apatinę dalį (antras langas):

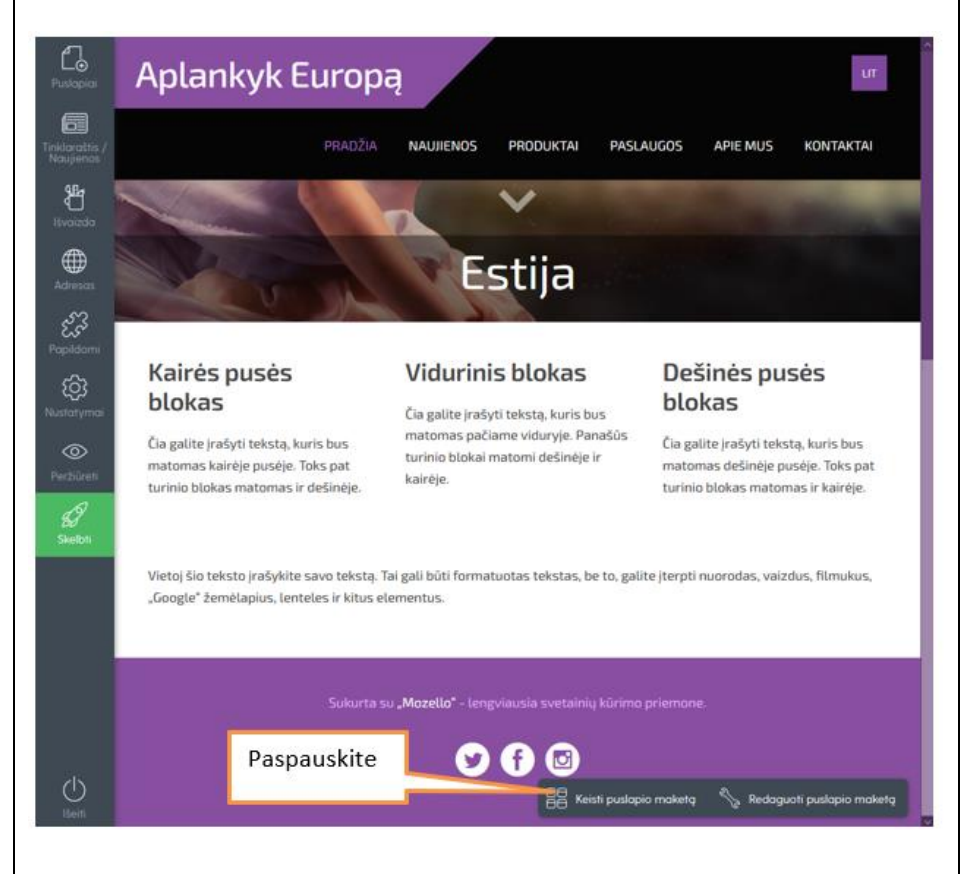

7 žingsnis. Pakeiskite puslapio maketą – paspauskite mygtuką "Keisti puslapio maketą".

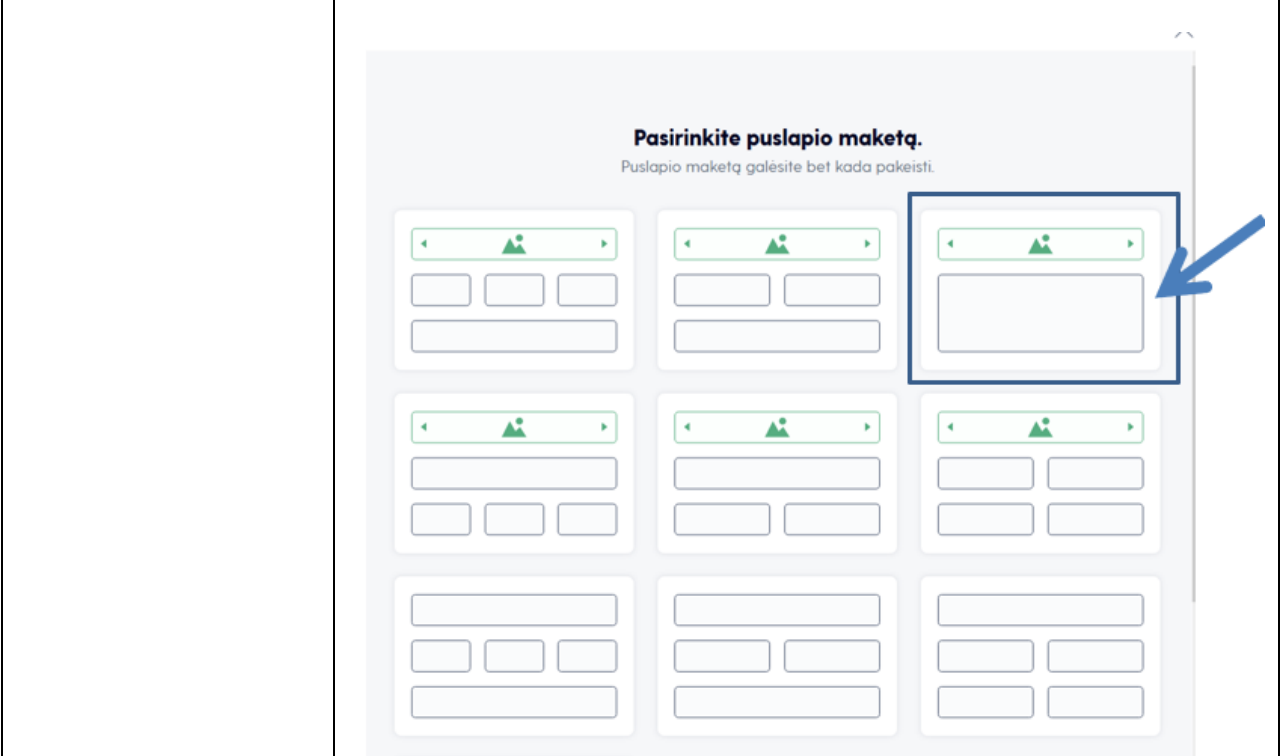

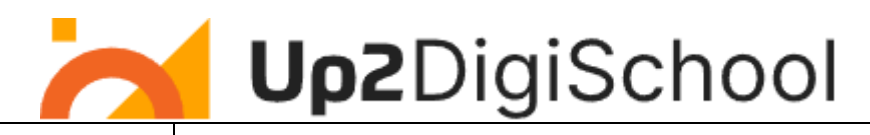

Maketuose stačiakampiais pažymėtos vietos tekstui ir iliustracijoms. Paspaudus pavyzdyje parodytą maketą, puslapyje pasikeitė teksto blokelių išdėstymas (antras langas):

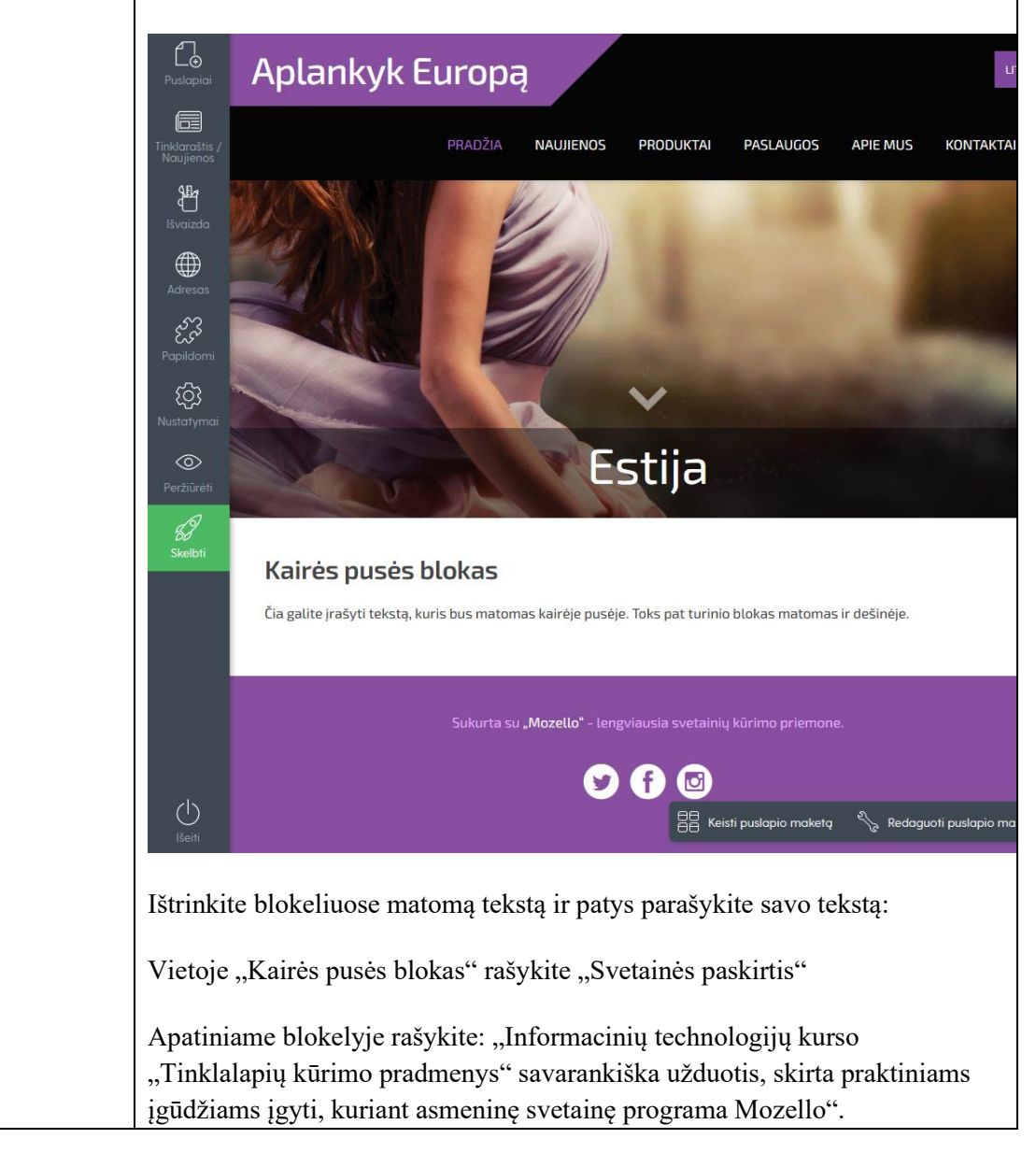

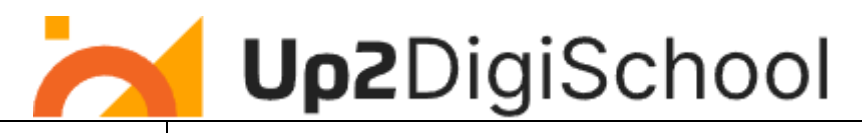

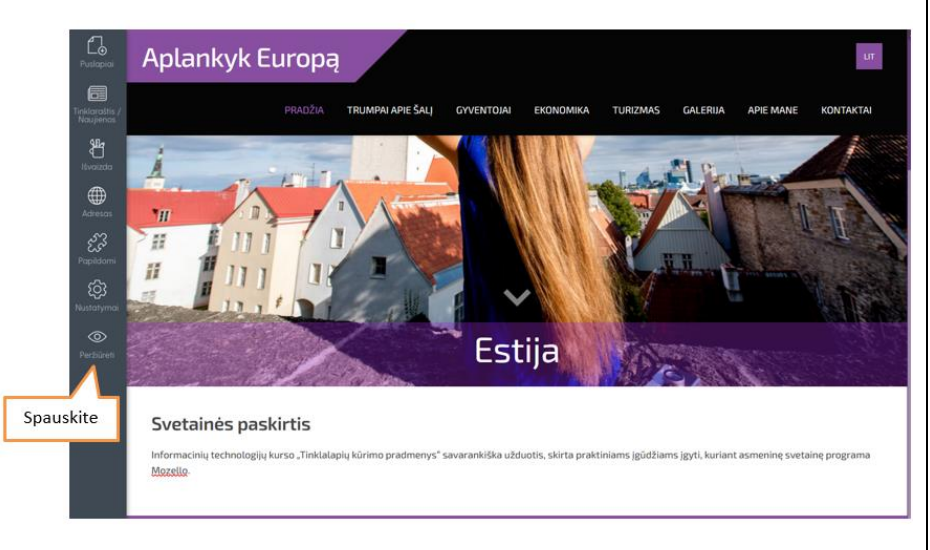

7 žingsnis. Peržiūrėkite rezultatą naršyklėje – spauskite mygtuką Peržiūrėti

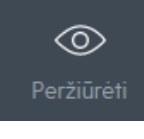

Iš peržiūros rodinio grįžkite į redagavimo režimą mygtuku "Grįžti į teksto rengyklę".

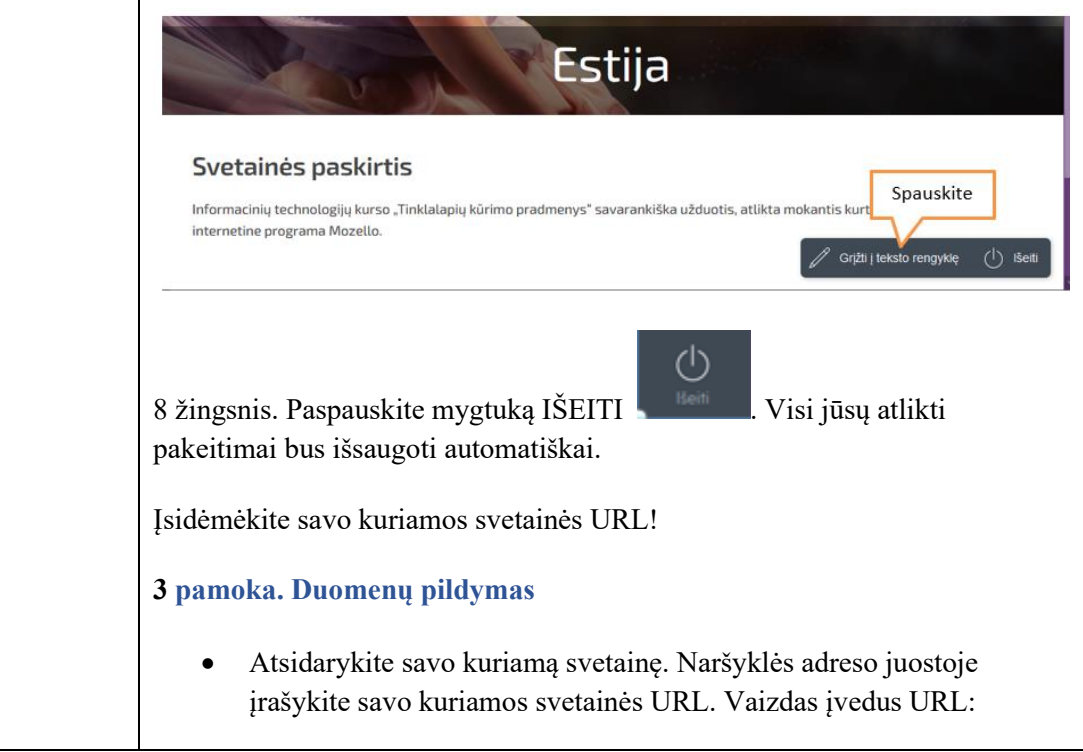

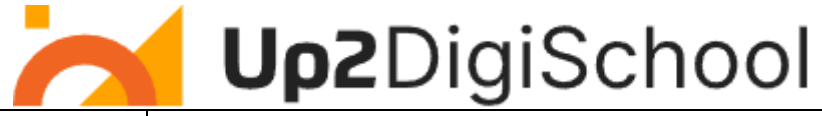

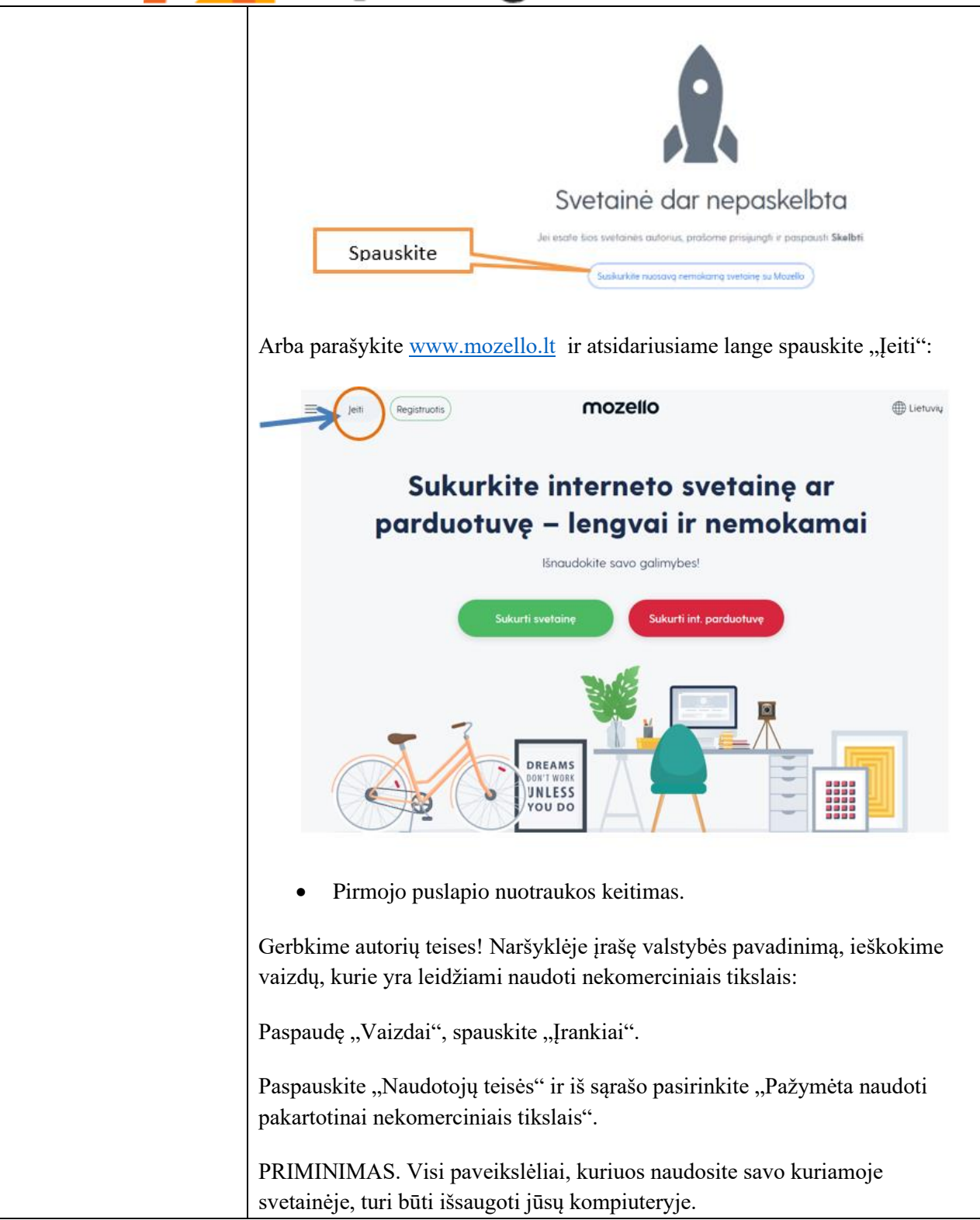

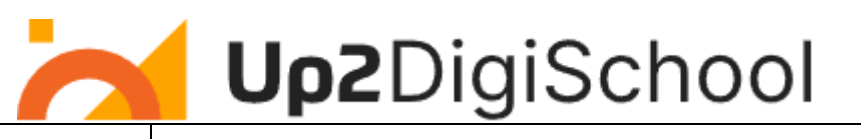

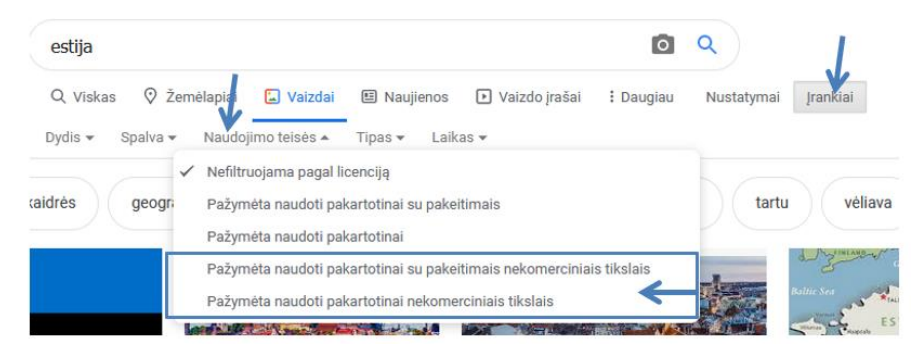

Susiraskite tinkamą paveikslėlį ir išsaugokite savo kompiuteryje.

Pakeiskite standartinį pirmojo puslapio paveikslėlį – paspauskite ženkliuką

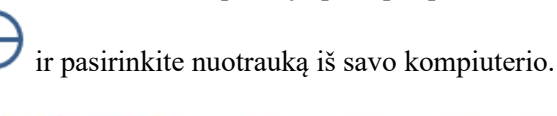

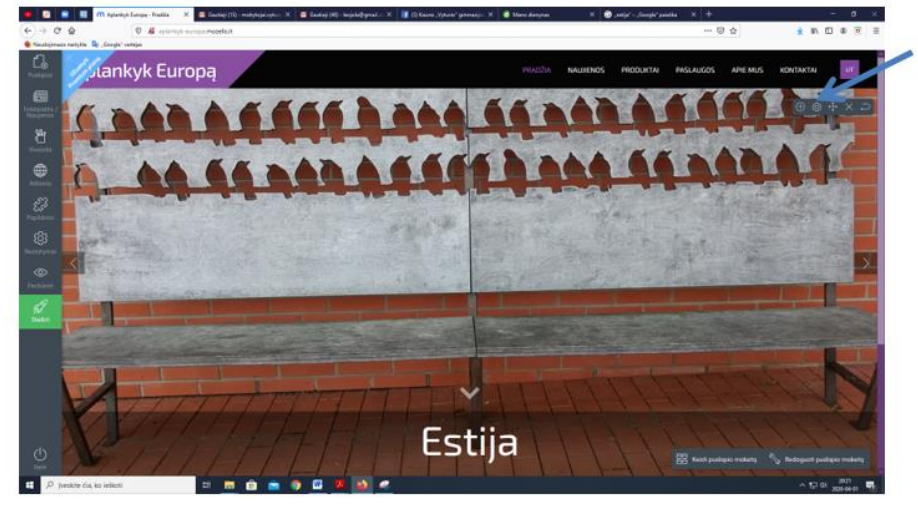

Pakoreguokite paveikslo vietą lange – spauskite ženkliuką su rodyklėmis

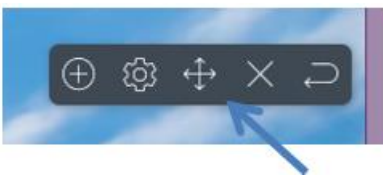

ir patempkite nuotrauką su pele.

mpkite nuotrauką arba fokusavimo tašk

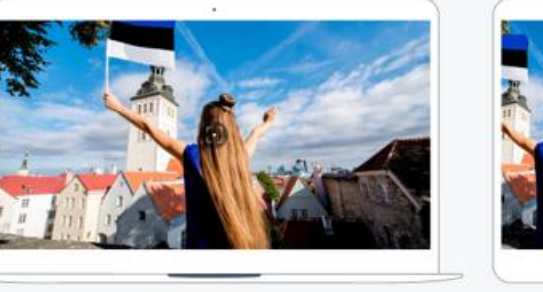

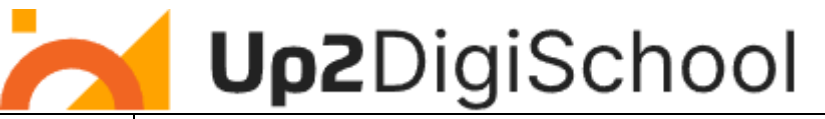

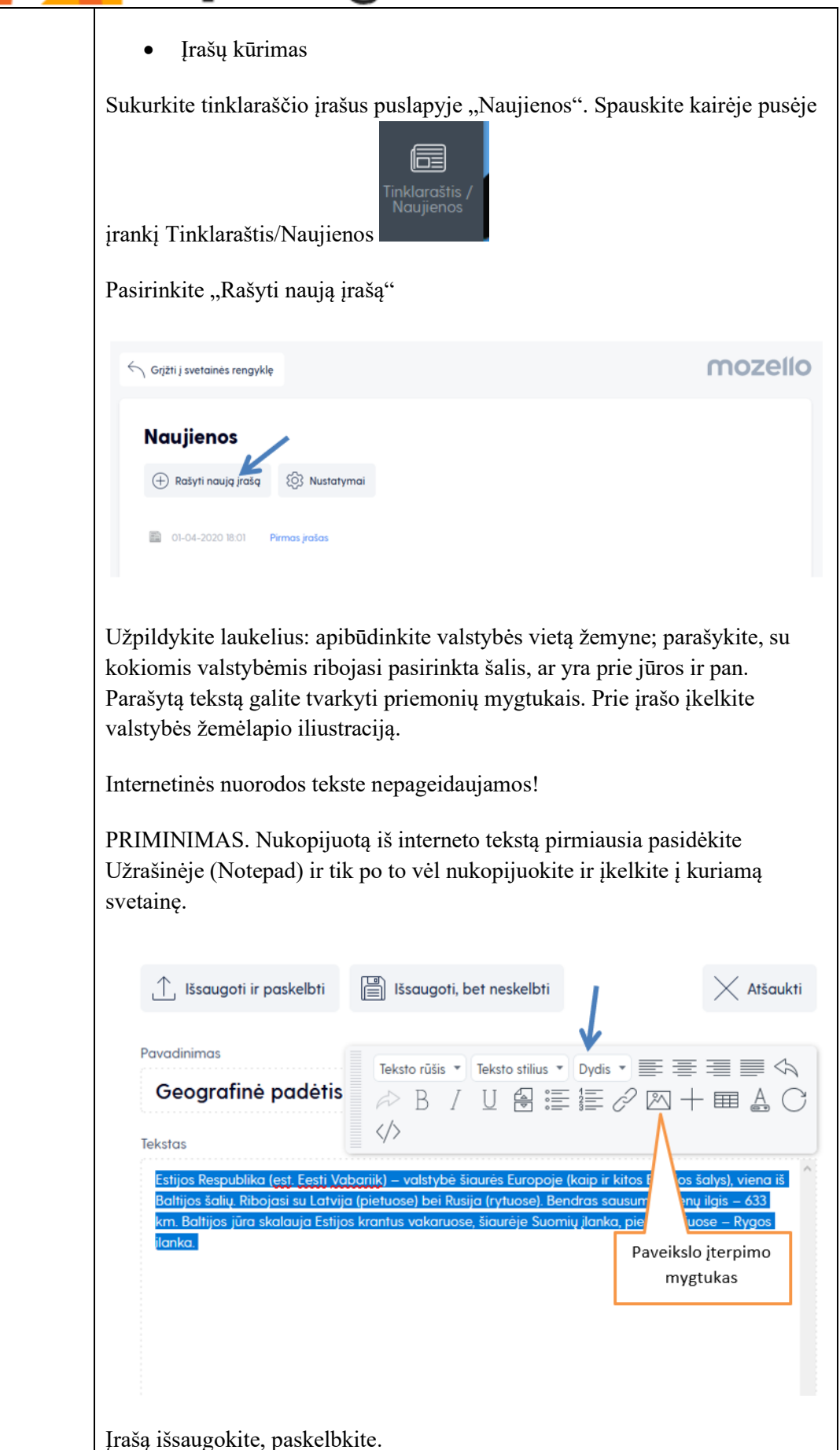

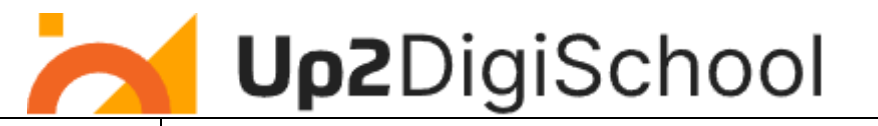

Pašalinkite standartinį pirmąjį įrašą "Pirmasis įrašas".

## **Naujienos**

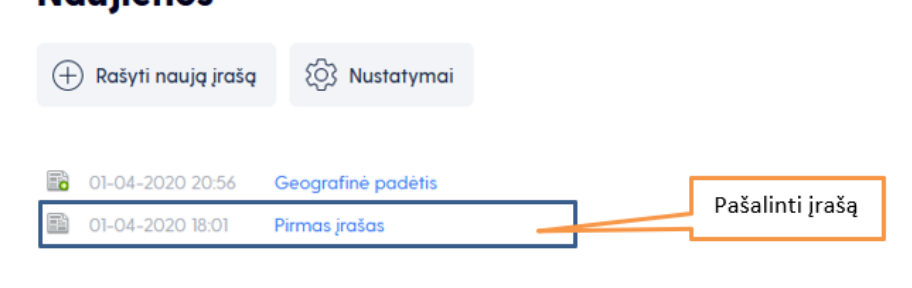

Peržiūrėkite savo sukurtą įrašą spustelėję meniu punktą "Naujienos".

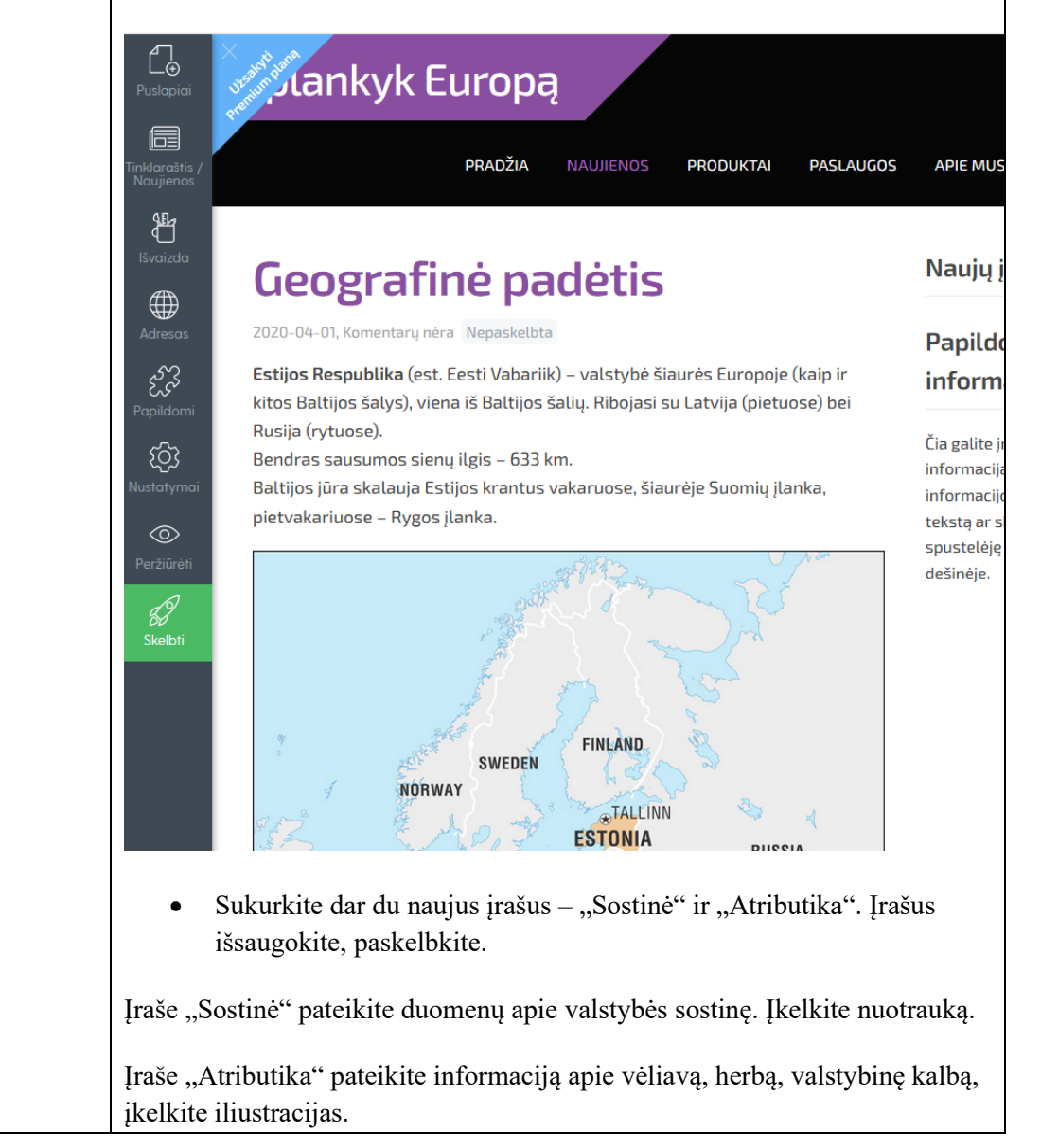

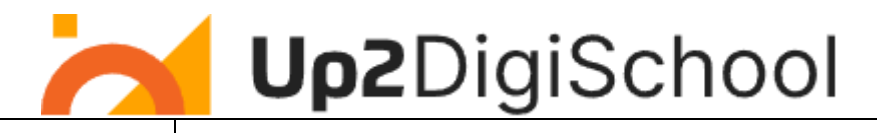

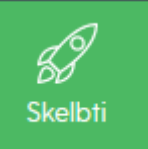

Publikuokite savo svetainę – paspauskite Skelbti **4 pamoka. PUSLAPIŲ STRUKTŪROS KŪRIMAS**

Sukurti naujus puslapius arba keisti jų pavadinimą galite dviem būdais: paspaudę ant šoninio meniu mygtuko "Puslapiai" arba užvedę pelę ant puslapio pavadinimo ir paspaudę mygtuką "Puslapiai".

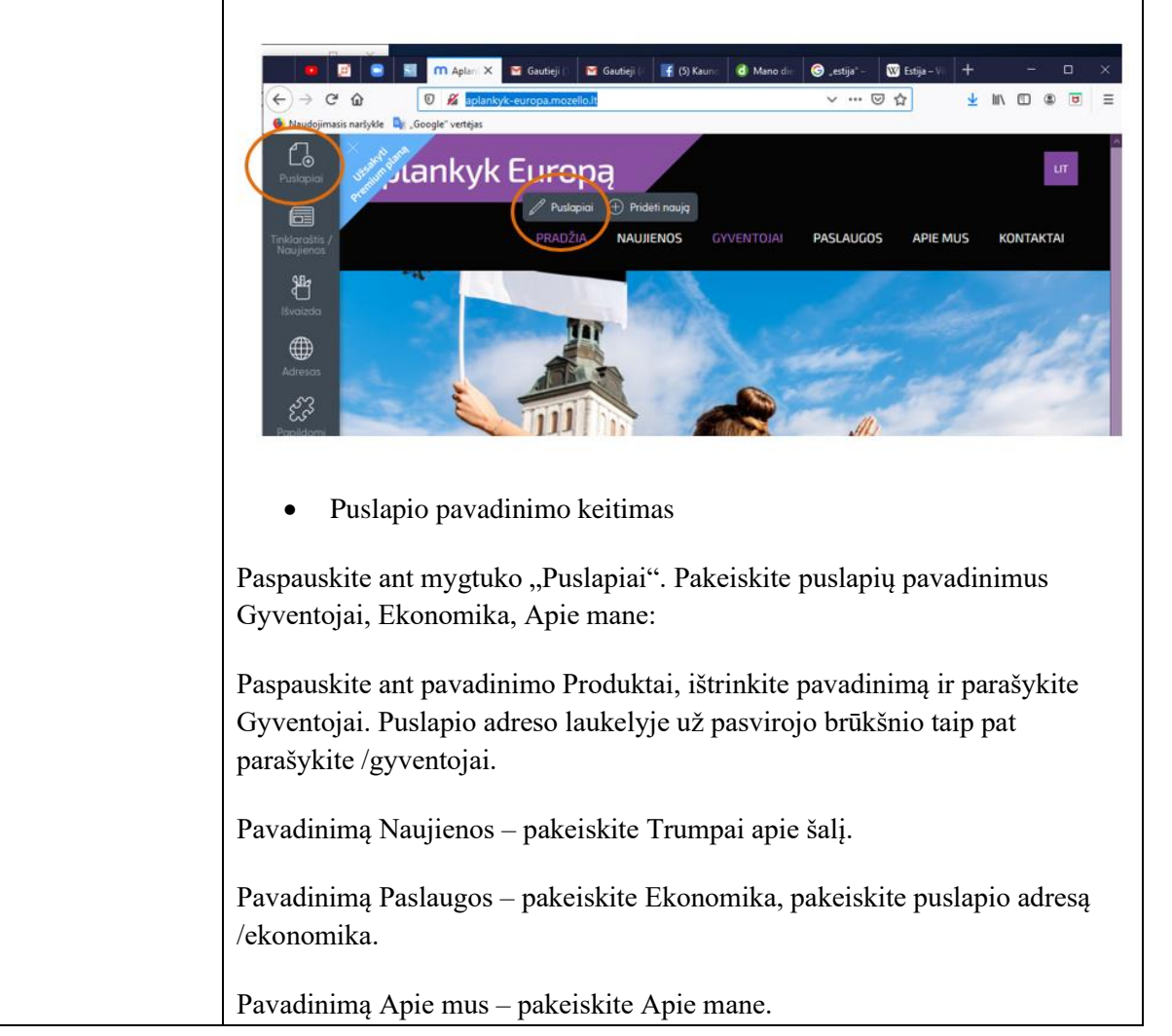

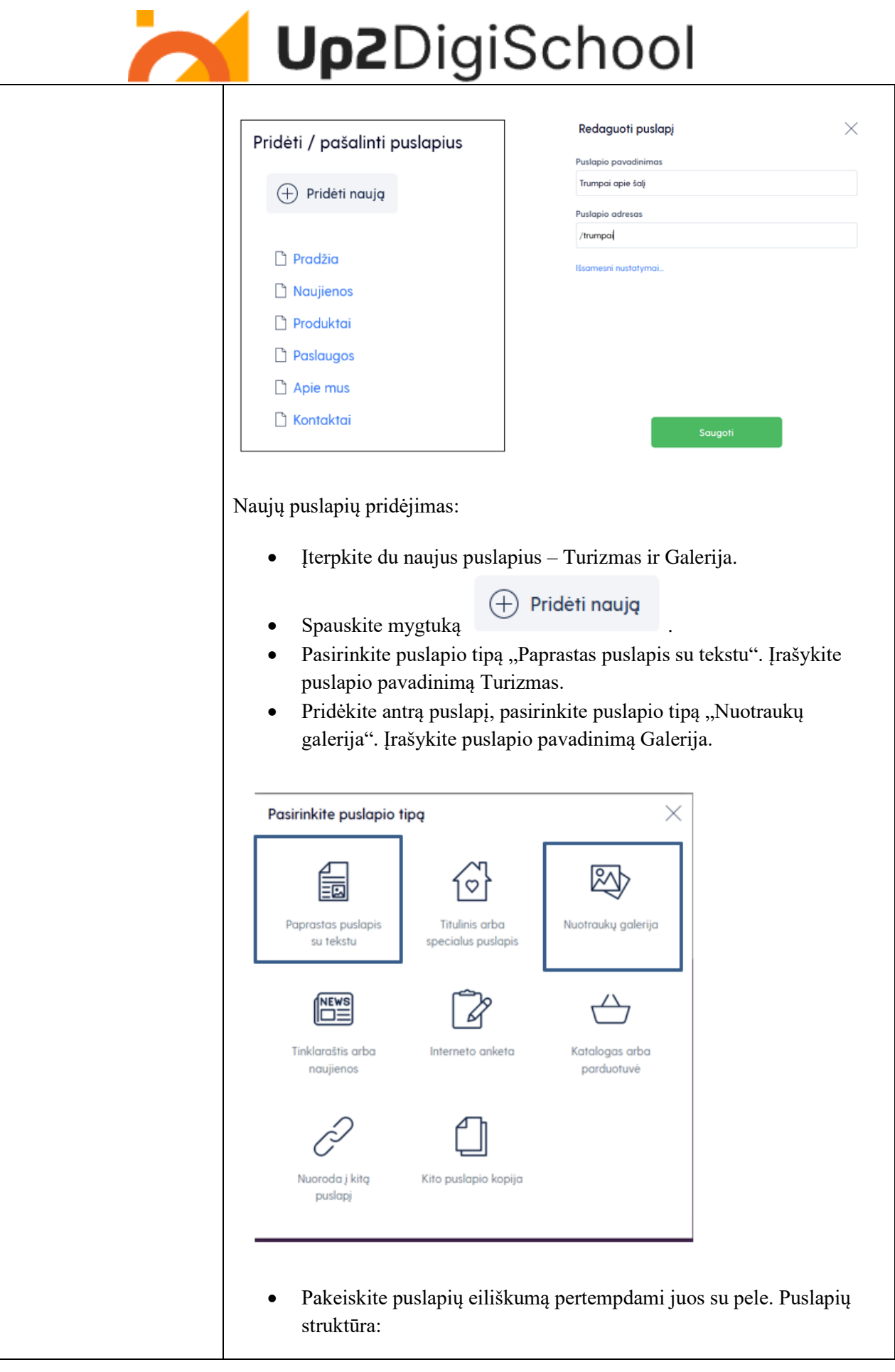

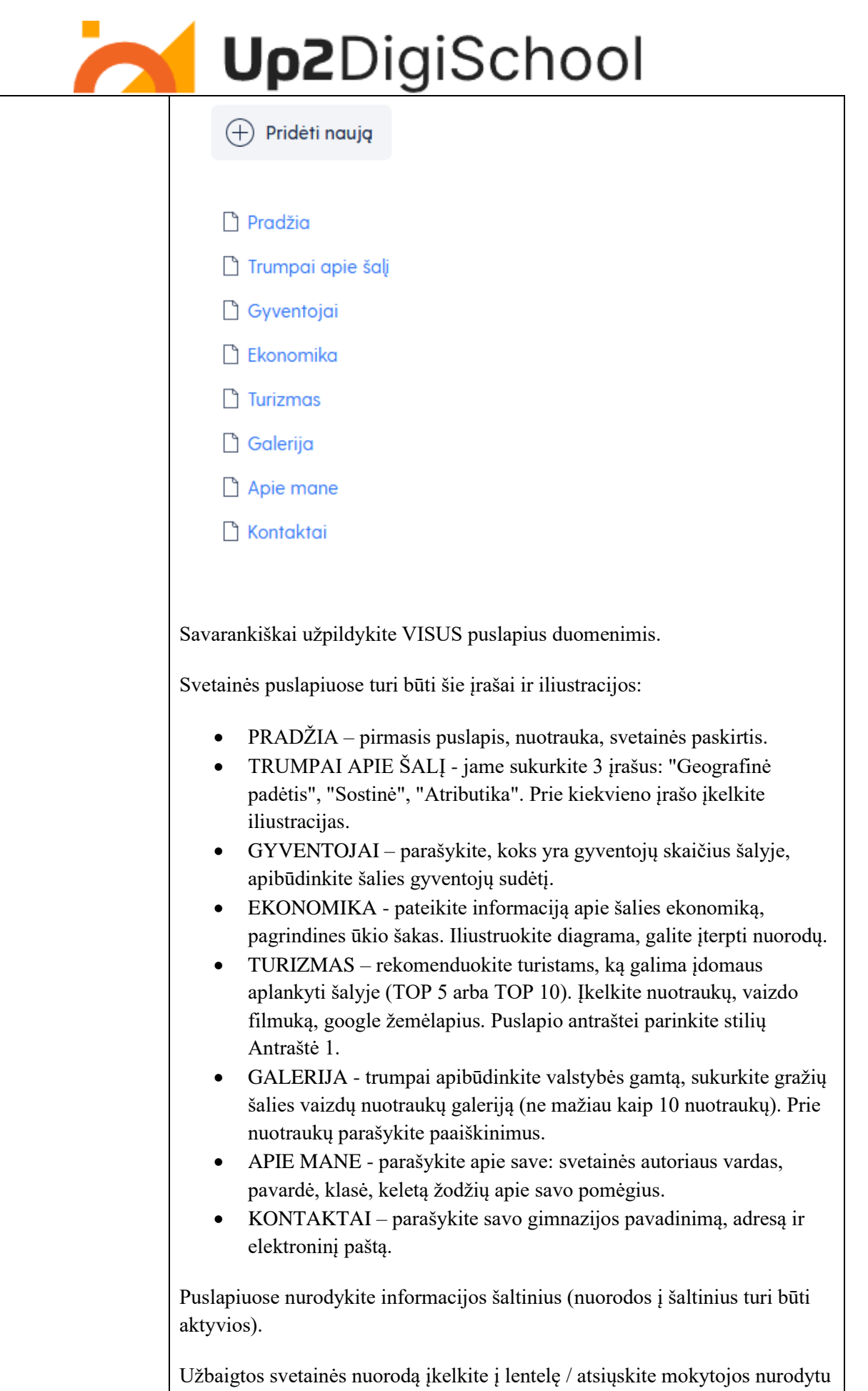

adresu.

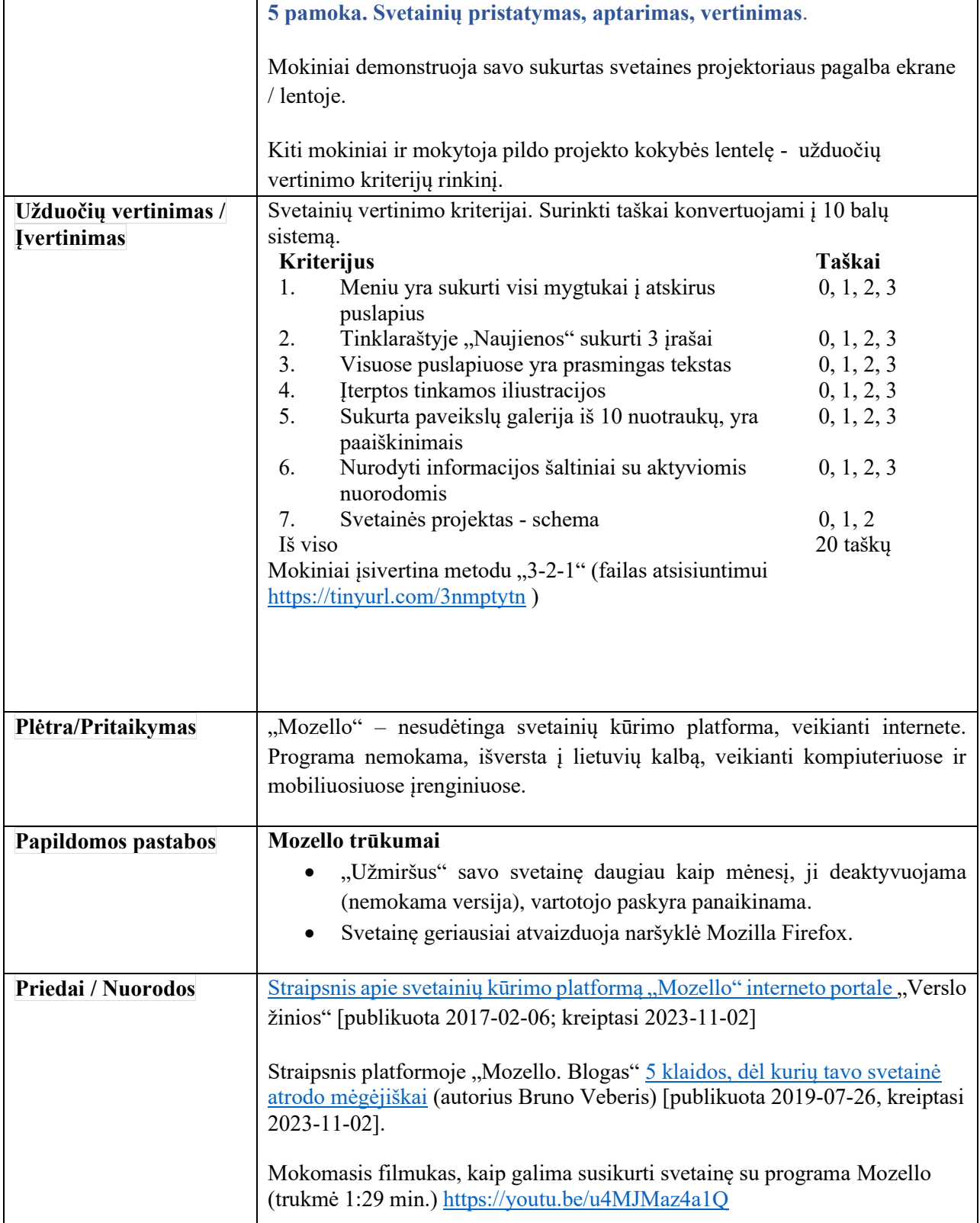